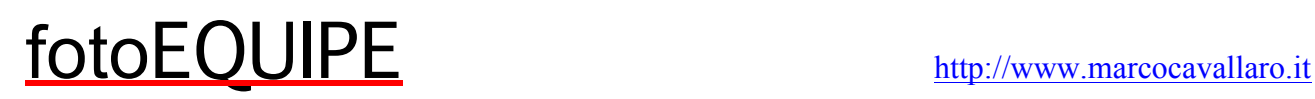

# **Come spostare le foto dalla macchina fotografica al PC**

#### **Premessa:**

Ricordatevi che è importante organizzare bene le proprie foto sul disco fisso in modo da poterle recuperare facilmente in futuro.

Di norma, le foto si mettono nella **cartella "Immagini"** presente sul desktop del PC e si raggruppano in sottocartelle a tema (es. "compleanno 2003", "viaggio a Roma", ecc.).

Almeno una volta all'anno, fate una copia di tutta la cartella "Immagini" su un altro disco fisso o DVD in modo che se doveste cancellare per errore qualcosa o il PC dovesse rovinarsi per qualche virus, non avrete perso tutti i vostri ricordi!

Detto questo, quello che segue è un semplice promemoria per spostare le immagini dalla memoria della macchina fotografica al disco fisso del PC.

IMPORTANTE: fare sempre un passo alla volta! In caso di dubbi o errore è infatti quasi sempre possibile annullare l'ultima operazione fatta premendo i tasti CTRL e Z sulla tastiera.

### **PASSO 1 – Collegare la macchina fotografica**

Collegare la macchina fotografica alla porta USB del PC tramite l'apposito cavo. Comparirà la seguente finestra che chiede cosa si vuole fare elencando una serie di possibili azioni ma solo una sarà già evidenziata:

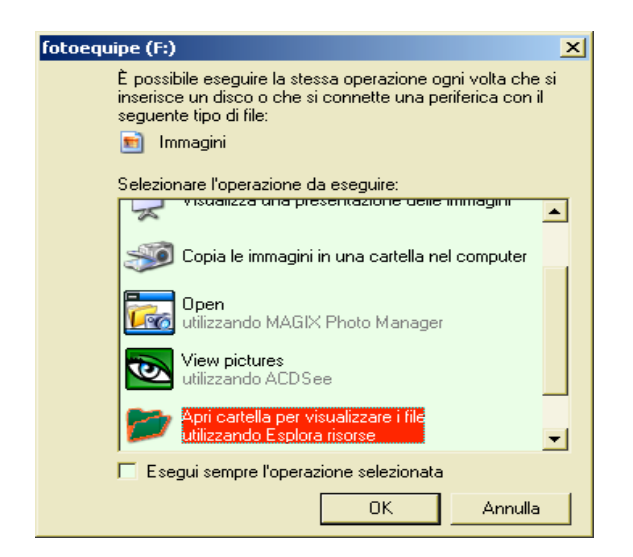

# fotoEQUIPE http://www.marcocavallaro.it

Verificare che l'opzione "apri cartella" sia evidenziata (altrimenti evidenziarla con un solo click del mouse), quindi cliccare su "OK".

A questo punto si aprirà una nuova finestra che visualizza il contenuto della schedina della macchina fotografica (normalmente un'altra cartella). Cliccare due volte sull'icona della cartella finché non compare un elenco delle foto presenti nella schedina della macchina fotografica tipo questo:

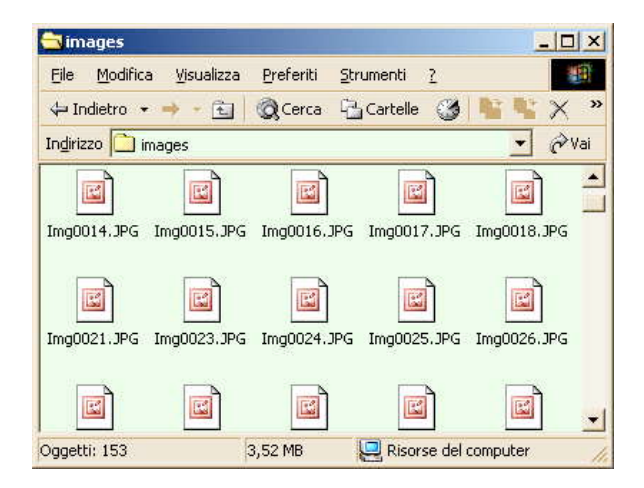

## **PASSO 2 – Selezionare le foto da spostare**

Selezionare tutte le immagini contenute attraverso il menu "Modifica" della finestra aperta, quindi "Seleziona tutto".

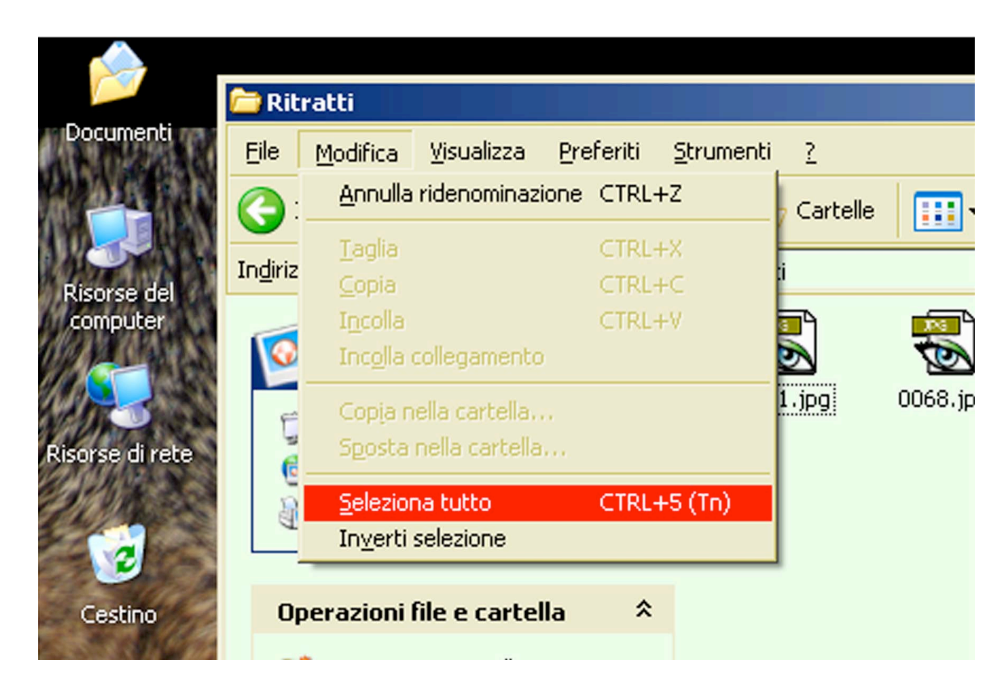

Al termine dell'operazione tutte le immagini elencate risulteranno evidenziate.

Ora dallo stesso menu "Modifica" selezionare la voce "Taglia", le immagini elencate ora appariranno trasparenti.

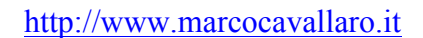

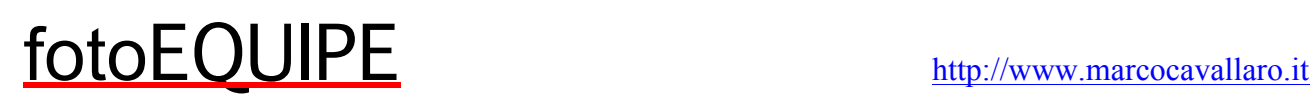

# **PASSO 3 – Dove le metto?**

Occorre decidere quale sarà la cartella di destinazione nel disco fisso del nostro PC.

Normalmente si mettono nell'apposita cartella "Immagini" presente sul desktop. Aprirla con un doppio click e decidiamo se mettere le nuove foto in una sottocartella già esistente o in una nuova:

- 1. nel primo caso (**in una cartella esistente**), cliccare due volte sulla cartella esistente in cui si vogliono mettere le foto;
- 2. nel secondo caso (**in una cartella nuova**), andare nel menu "File" selezionare "Nuovo", quindi "cartella". Scrivere a tastiera il nome della nuova cartella secondo le esigenze (es. "vacanze 2006") e premere il tasto INVIO, quindi fare doppio click sulla nuova cartella appena creata per aprirla;

A questo punto dovremmo avere una finestra aperta della cartella di destinazione. Dal menu "Modifica" selezionare "Incolla" e il PC inizierà a spostare tutte le foto precedentemente selezionate dalla schedina della macchina fotografica al disco fisso.

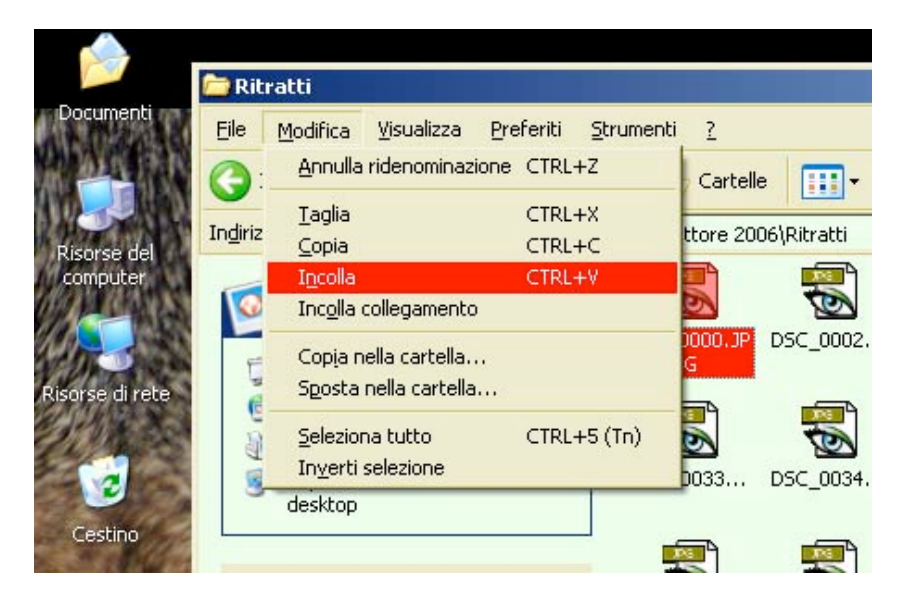

### **PASSO 4 – Finito!**

Al termine dell'operazione la memoria della macchina fotografica sarà vuota e pronta a memorizzare nuove foto.

Chiudete le finestre aperte e scollegate la macchina dalla porta USB del PC.

SUGGERIMENTO: E' buona norma formattare la schedina di memoria attraverso i menu della macchina fotografica prima di un successivo utilizzo.